# 50 trucos: Photoshop

# Conviértase en un experto en edición de las imágenes con estos trucos Photoshop

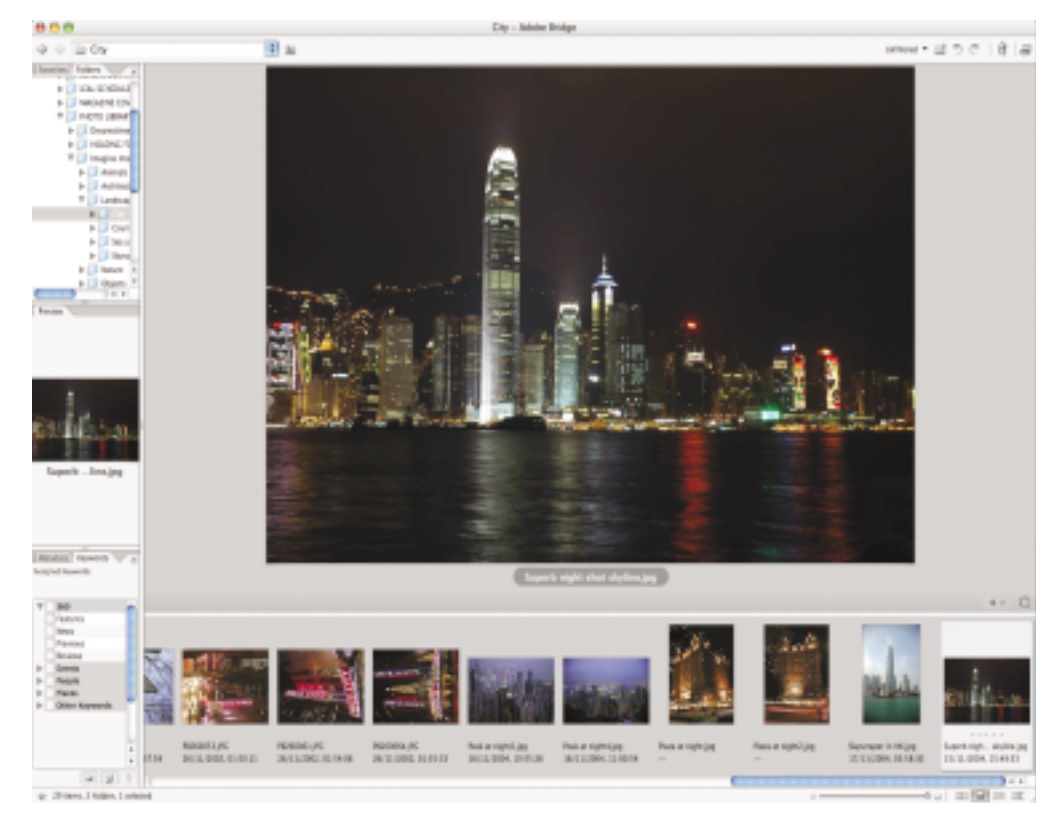

# 01 **Explorar imágenes**

Si trabaja con Photoshop CS, puede acceder a Adobe Bridge que, más que un explorador, es un paquete que nos permite agrupar fotografías, explorarlas desde las miniaturas y puntuarlas de acuerdo con sus preferencias. El programa puede mantenerse abierto mientras el usuario trabaja con las imágenes en Photoshop.

**02 Espacios de trabajo**<br>Photoshop CS ofrece muchas posibilidades para la personalización. Durante la edición de las imágenes el usuario tiene que abrir y utilizar muchas y distintas paletas.

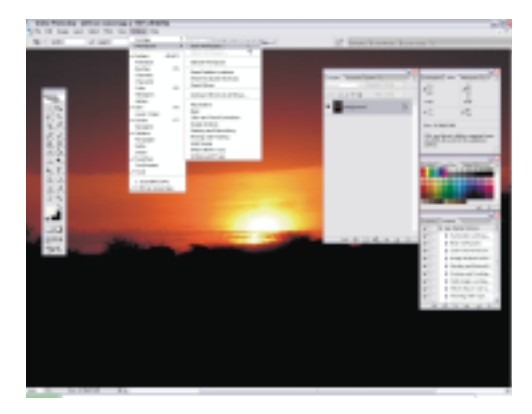

También puede ahorrar mucho tiempo guardando la configuración de las paletas y de las ventanas cliqueando sobre las opciones del menú Ventana/ Espacio de trabajo/ Guardar espacio de trabajo.

**03 Asignar memoria**<br>
Todos sabemos que Photoshop se come mucha memoria y que puede ralentizar el programa, e incluso hacer que se caiga si no hemos gestionado correctamente las propiedades. Una de las acciones más importantes para prevenirlo es asignando memoria específica a los discos de memoria virtual. Para ello hay que entrar en Edición/ Preferencias/ Plugins y discos de memoria virtual.

**04 Guardar opciones**<br>Cuando vaya a guardar las imágenes, y si quiere conservar su calidad, no opte nunca por la compresión LZW. Si le preocupa el tamaño de la imagen y si ha de transportarlas, guárdelas con la resolución máxima y comprima el archivo con la opción que más le convenga. La compresión LZW es irreversible, lo que significa que una vez aplicada, la imagen quedará dañada.

### **Digimarc**

La protección de las imágenes es un aspecto importante que todo fotógrafo ha de considerar. Photoshop CS nos permite identificar las imágenes con marcas de agua seleccionando las opciones Filtro/ Digimarc/ Incrustar marca de agua. Si entra en www.digimarc.com podrá también registrar al usuario y la imagen e incluir el código de registro en la fotografía para así evitar abusos en el copyright.

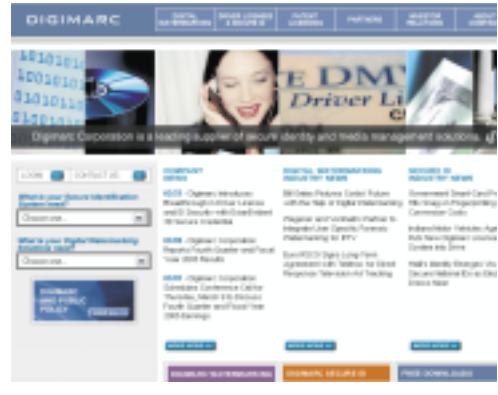

06**Retroceder acciones** Durante la optimización de la imagen se realizan muchas tareas distintas. Algunas de las tareas pueden rastrearse pulsando sobre la combinación de teclas ctrl. / Manzana+Z. La opción sólo funciona con algunas acciones. Para un control más eficaz en la edición de las imágenes, acceda a la paleta Historia (Ventana/ Historia), donde podrá borrar acciones del mismo modo que lo haría en la paleta capas. La paleta también permite crear instantáneas.

# **Enfocar**

gran valor, que sirve para realizar pequeños ajustes

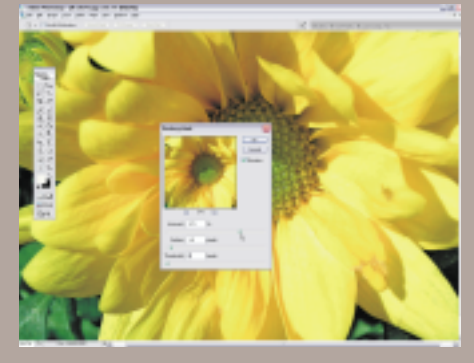

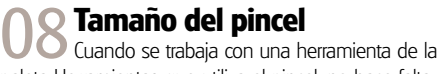

paleta Herramientas que utiliza el pincel, no hace falta acceder a las opciones de la barra superior para modificar el tamaño. Para moverse por los ajustes predeterminados del pincel con más facilidad cliquee sobre las teclas [ o ]. Con ellas puede acelerar en gran medida los trazos del pincel.

## 09**Control del zoom**

No olvide ir acercándose a la imagen para obtener una mejor vista. La mejor forma, y la más rápida, es utilizando las teclas ctrl./Manzana y + (zoom in) o Ctrl./ Manzana y – (zoom out). Las teclas deberían convertirse en un acto instintivo con el que ver la imagen con más claridad cuando llevemos rato trabajando con una versión aumentada.

10 **Moverse** Para moverse por el lienzo después de haberse acercado a un área de la imagen no hace falta utilizar las barras laterales. También puede pulsar sobre la barra espaciadora y cliquear sobre el botón derecho del ratón.

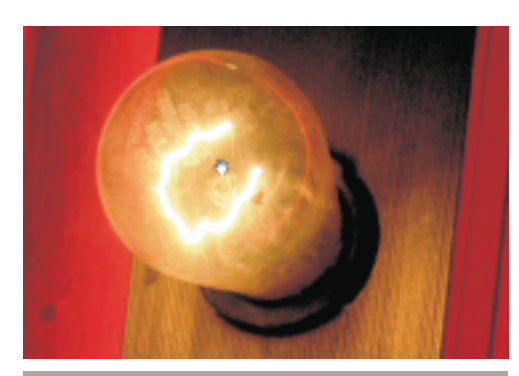

**11 Selecciones circulares**<br>La selección de un área circular con la

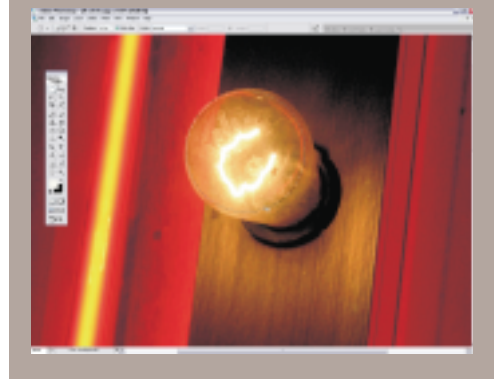

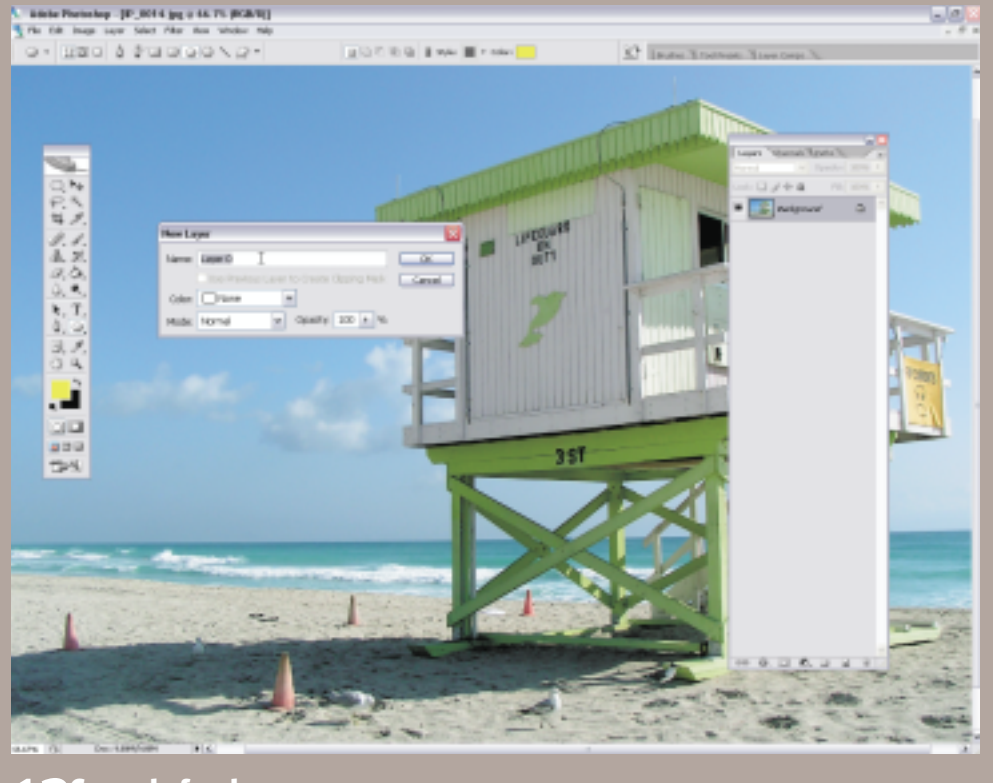

**1 2 Capa de fondo**<br>La Cuando se abre una imagen por primera vez, Photoshop bloquea automáticamente la capa y le asigna el<br>nombre Fondo, un hecho que complica la aplicación de efectos. Para evitarlo cliquee dos veces sobre

La opción es perfecta incluso de tener una herramienta seleccionada.

### 13**Circulos perfectos**

Si quiere crear una selección perfectamente circular con la herramienta Elipse, pero evitar formas en cierto modo elípticas, pulse sobre la tecla Mayúsculas mientras arrastra la forma pulsando sobre el botón del ratón. La fórmula puede también aplicarse sobre las formas cuadradas para obtener unos lados perfectamente proporcionados.

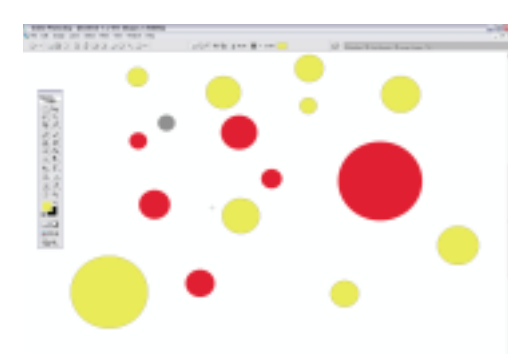

14**Navegador** Cuando uno trabaja con imágenes complicadas de verdad, podemos encontrarnos con serios problemas a la hora de localizar áreas específicas de la imagen. La herramienta Mano tampoco facilita demasiado la localización de un punto concreto. Para evitar el problema, abra la paleta Navegación cliqueando sobre Ventana/ Navegador y utilice el rectángulo para moverse por la imagen.

15 **Objetos inteligentes** Los Objetos inteligentes nos permiten incrustar datos rasterizados o vectoriales de una imagen Photoshop o archivo Illustrator. Los datos incrustados nos permiten ampliar las posibilidades editables, cuando quiera y como quiera. En consecuencia, podrá escalar, rotar o distorsionar los objetos sin correr el riesgo de echar al traste todo el trabajo. Convierta los objetos en Objetos inteligentes cliqueando sobre Capa/ Objetos inteligentes/ Convertir en capa o Capa/ Rasterizar/ Objetos inteligentes.

**16 Varita mágica**<br>**16** Siempre es bueno poder seleccionar los detalle de la fotografía.

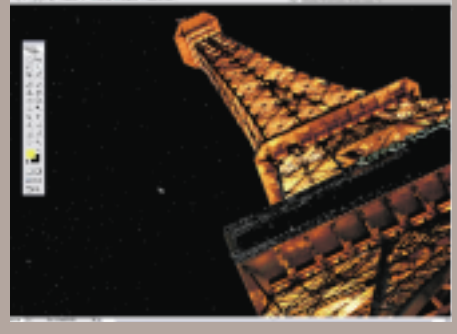

# 50 trucos: Photoshop

# 17 **Tamaño del pincel Herramienta correctora**

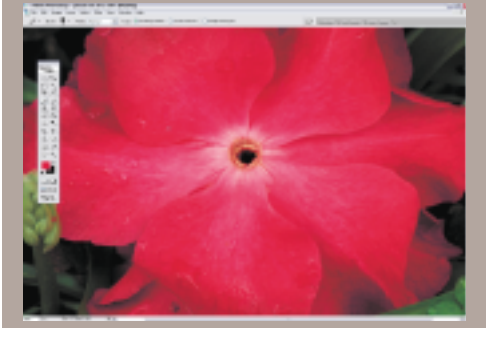

# 18**Tamaño del pincel Combinación de teclas para enmascarar**

Cuando se trabaja con las máscaras de capa hay que ajustar la paleta de fondo con el negro (#000000) o con el blanco (#ffffff). Ahórrese tiempo utilizando la paleta de color y pulsando sobre D para ir a las opciones predeterminadas del color. Para moverse entre las paletas del primer plano y del fondo pulse sobre X. De este modo accederá más rápidamente a las opciones para enmascarar.

19 **Tamaño del pincel Notas** La herramienta Notas de la paleta Herramientas an all pala recoluar las modificaciones<br>lotar tamaños, medidas y ajustes, o pa uiegas. Las riut<br>Cerrar ventana.

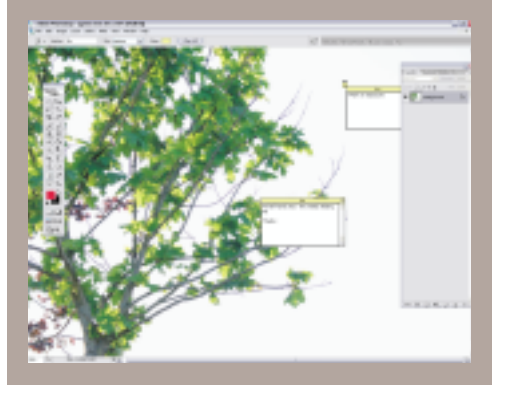

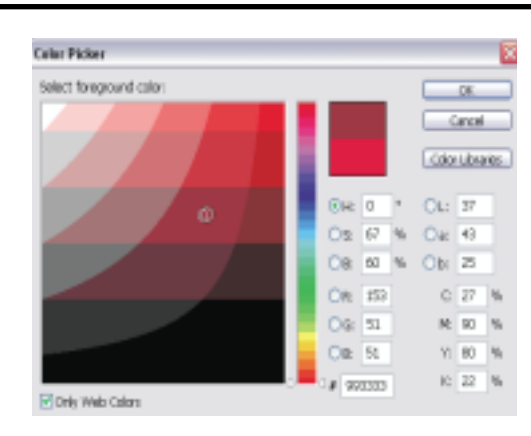

20 Seguridad en la web<br>
Cuando se trabaja para la web, hay que asegurarse que la obra creada no pierde dinamismo. Solucione el problema trabajando siempre con una paleta segura y evite sorpresas desagradables después de cargar las imágenes. Acceda a esta paleta cliqueando sobre la opción Sólo colores web.

### 21**Sutilezas en el ajuste**

Acostúmbrese a aplicar efectos más sutiles. Si, por ejemplo, utiliza las herramientas Subexponer o Sobreexponer, o el Borrador, reduzca el nivel de opacidad/ exposición para aportar un efecto más suavizado. Verá cómo así al final no tiene que deshacer tantas acciones.

22 **Capas de ajuste**<br>
22 No corra el riesgo de echar a traste una imagen con grandes ajustes. Intente acostumbrarse a las capas de ajuste. La opción se encuentra en el margen inferior de la paleta Capas. Encontrará muchas y distintas opciones para la edición. Además, si no le agrada el resultado, siempre puede borrar la capa.

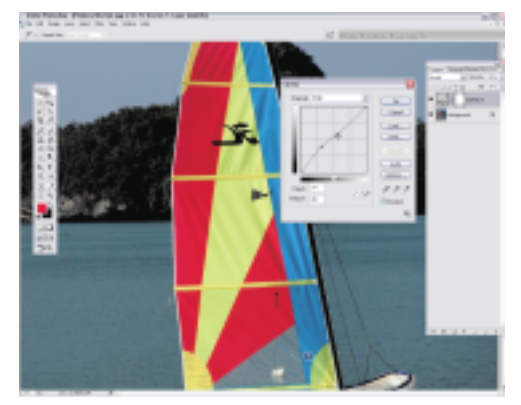

### 23**Opciones de la paleta Capas**

Con las opciones de la paleta Capas mostradas, cliquee sobre la flecha de arriba a la derecha y seleccione la opción Opciones de paleta. En el cuadro de diálogo podrá modificar el tamaño de las miniaturas de capa. Si prefiere una indicación clara del contenido de la capa, opte por un

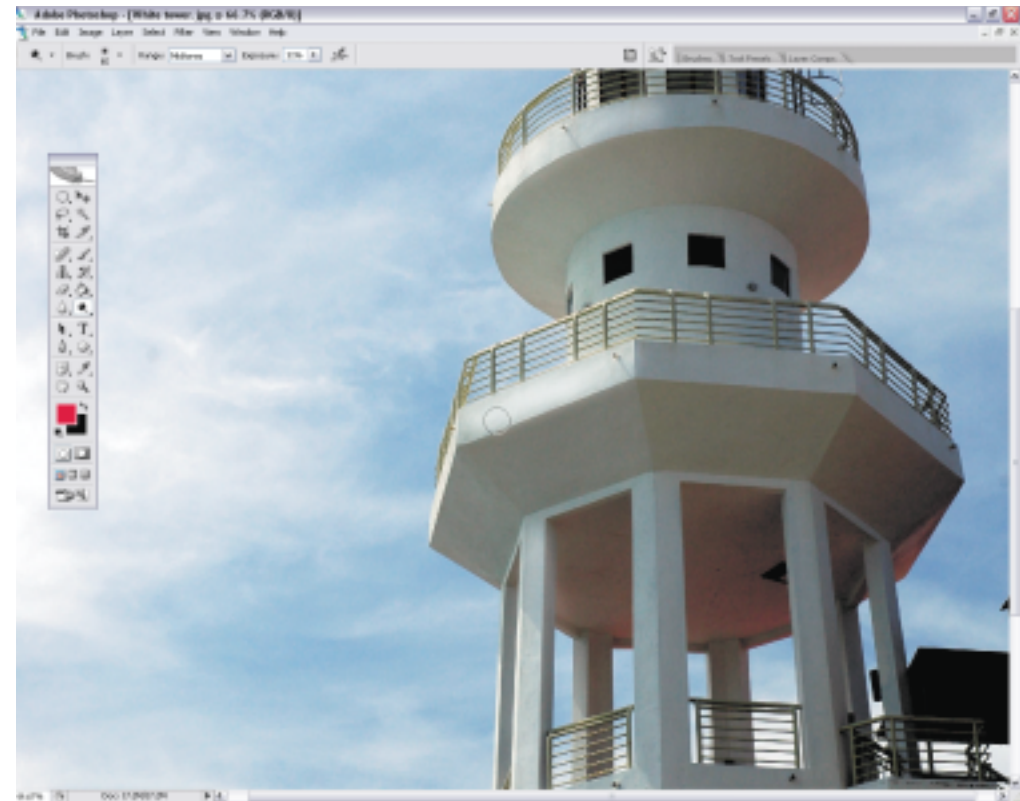

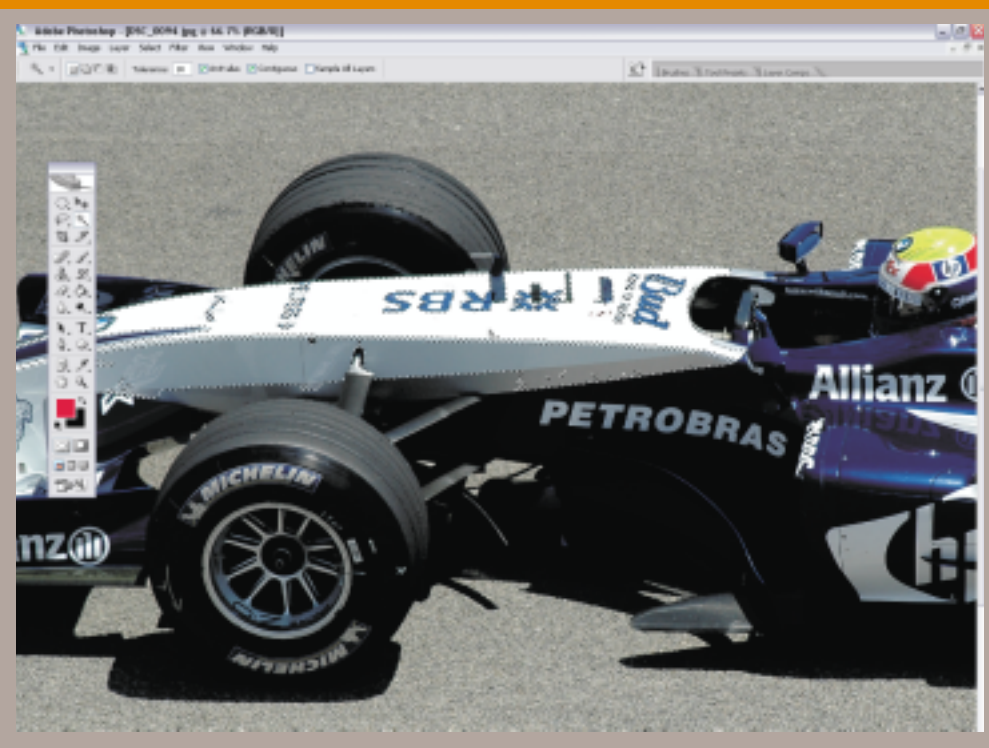

### 24 **Líneas discontinuas**

Al trabajar con fotografías con mucho detalle, las líneas discontinuas pueden terminar molestando. Si desea ver qué hay

tamaño grande. Si quiere guardar el ajuste en la memoria virtual, desactive la previsualización de la miniatura.

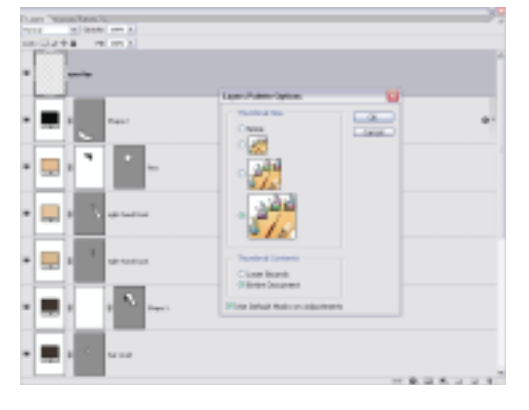

### 25 **Exportar capas**

Si quiere guardar capas sueltas, una acción que puede ser útil si desea compartir elementos específicos de una imagen con otras personas, entre en Archivo/ Scripts/ Exportar capas hasta archivos. En el cuadro de diálogo podrá seleccionar el destino de los archivos y el formato de archivo con el que quiere que se guarden.

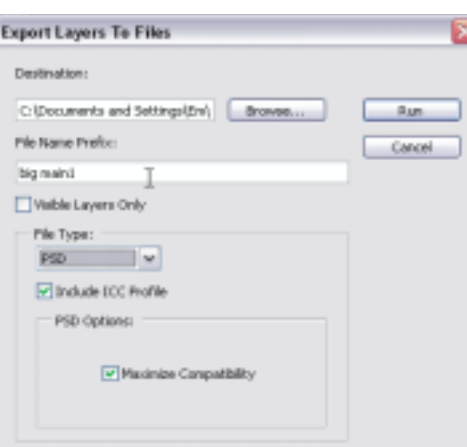

26**0 Optimización automática**<br>Si sabe que la imagen ha de optimizarse, pero no logra saber qué es lo que hay que optimizar, intente crear distintas versiones de la imagen seleccionando las funciones automáticas del menú Imagen/ Ajustes. También puede echar una ojeada a la paleta Variaciones para ver qué versiones le parecen más correctas.

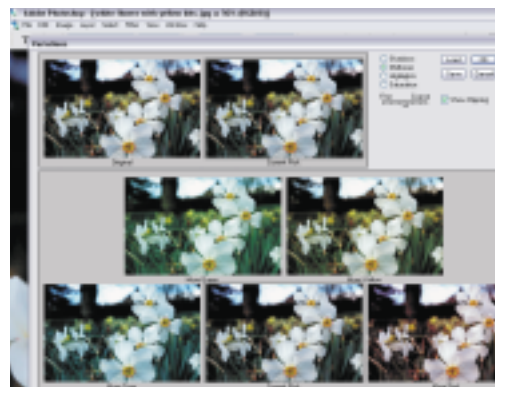

# 27**Contactos**

La última versión de descarga del Adobe Lightroom Beta permite imprimir contactos dinámicos con los que mostrar todas las fotografías de una forma más metódica. Con Photoshop CS2 también podemos imprimir contactos, pero las

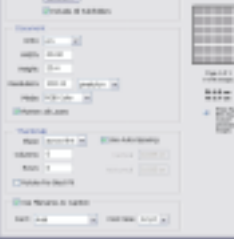

opciones son menos flexibles. Acceda a la opción desde Archivo/ Automático/ Contacto II.

28 **Datos importantes**<br>Calcia de la información de la ones Aichivo/ iniomiación de aichivo y il<br>ones Avanzadas. En el cuadro de diálogo un copyright. No olvide que los cambios más radicales

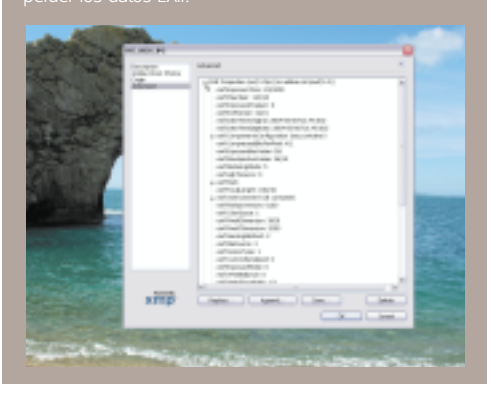

29 **Copias**<br>
Existe una forma muy sencilla y rápida para duplicar capas. En lugar de cliquear sobre el botón derecho del ratón y seleccionar la opción Duplicar capa, cliquee sobre la capa en cuestión y utilice la combinación de teclas ctrl.+J (o manzana+J, en el caso de los Mac). Las capas tampoco han de estar siempre visibles. Si agrupa las capas, Photoshop descartará automáticamente estas capas.

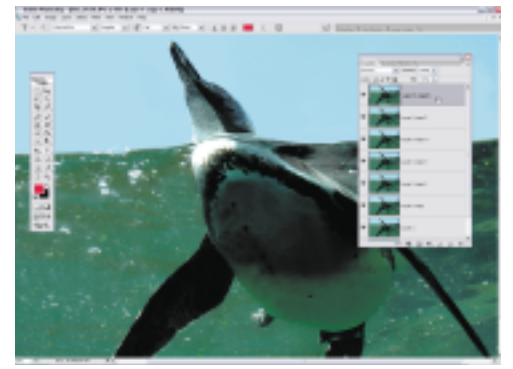

# 30 **Pro graphics**

Si quiere tener la sensación de estar editando profesionalmente las imágenes, piense en hacerse con una pizarra gráfica de Wacom. Los modelos más económicos son perfectos para manipular las imágenes de una forma muy natural y si está dispuesto a gastarse algo más, podrá disfrutar de los lápices sensibles, que permiten unos trazos de pincel verdaderamente precisos. Para más información visite el sitio www.wacom-europe.com.

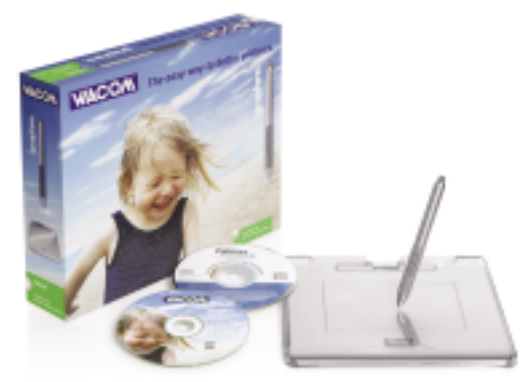

# 50 trucos: Photoshop

# 31 **Estilos de capa**

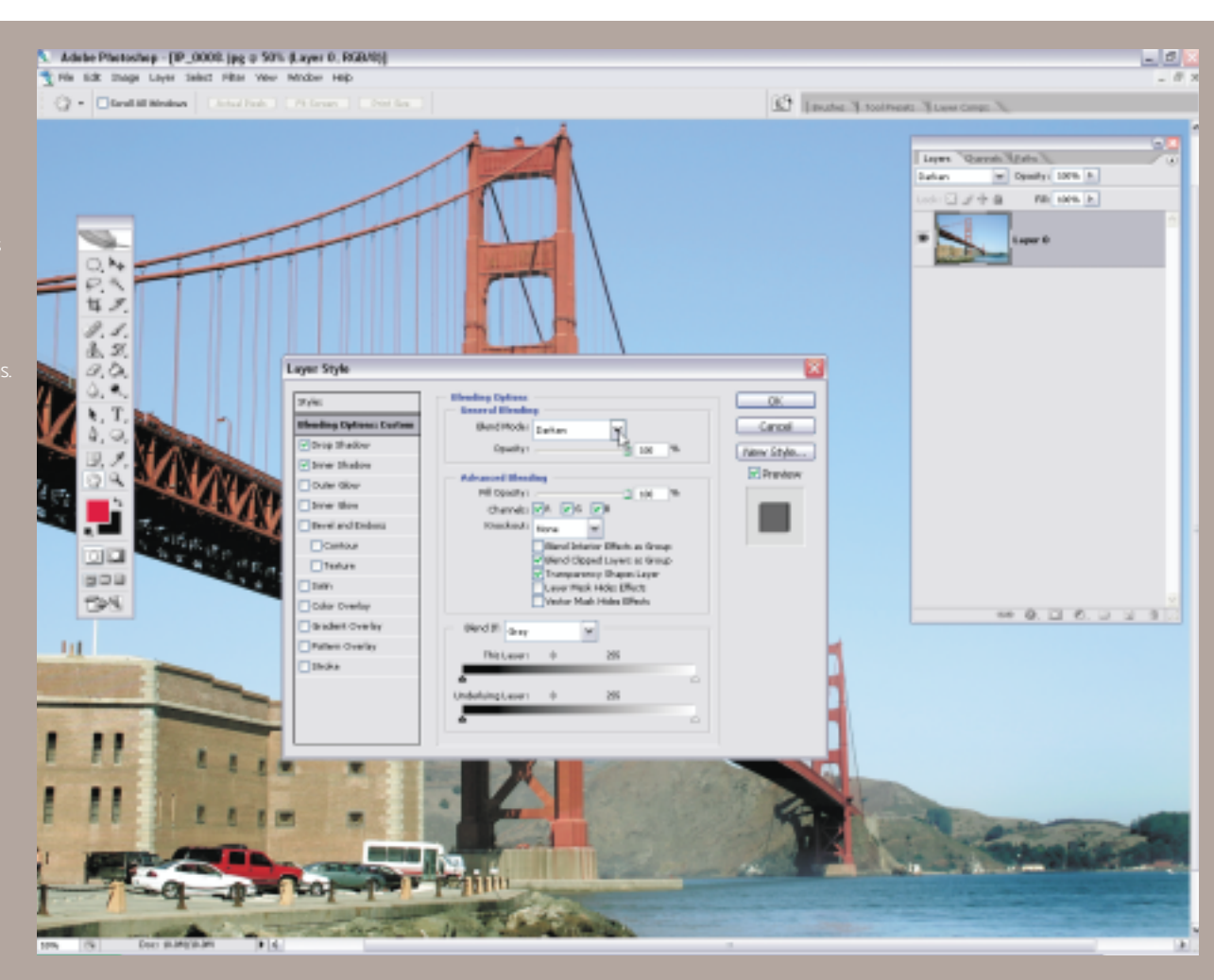

32 **Cuestión de tamaño** La modificación del tamaño de las imágenes puede ser una tarea arriesgada y terminar dañando la calidad de las fotografías. Experimente con las distintas opciones Remuestreo del margen inferior del cuadro de diálogo. La opción Bicúbica conserva la definición de las imágenes, incluso de reducir el tamaño. La opción es especialmente útil para remuestrear capturas de pantalla.

33 **Fuentes** La tipografía no es una de las principales funciones de Photoshop, a pesar de que las fuentes sí pueden llegar a formar parte del trabajo. Online encontrará muchas fuentes gratuitas (www.abstractfonts.com). Tras instalar las fuentes en el disco duro, no olvide reiniciar Photoshop CS2 para poder disponer de ellas en el menú desplegable.

34 **Texto** Cuando se añade texto a una imagen, Photoshop lo coloca automáticamente en una capa independiente. Para recolocar el texto introducido en la imagen no hace

falta cliquear sobre la herramienta Mover. Introduzca el texto creando un recuadro de selección y cliquee después fuera del recuadro para recolocar el texto. Si vuelve a cliquear sobre las palabras con la herramienta Texto seleccionada podrá editar la fuente.

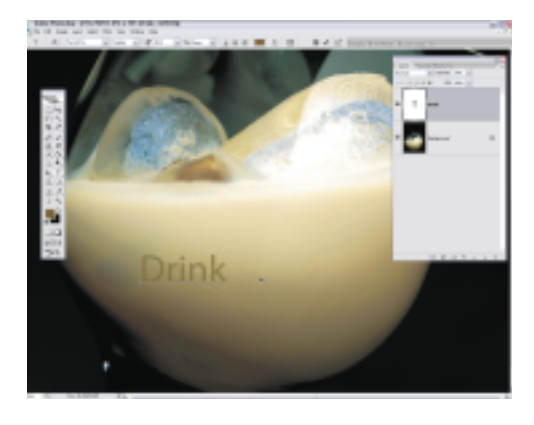

35 **Acciones** Si es de los que siempre aplica rutinas determinadas sobre las imágenes, como el ajuste del tamaño, asignación del CMYK o la modificación de la exposición, puede ahorrar tiempo

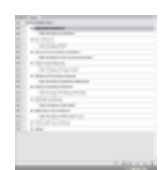

creando una acción específica. Abra la paleta Acciones y seleccione una carpeta en la que guardar la acción. A continuación cliquee sobre el botón Iniciar grabación.

36**Rasterizar**  Si es de los que sólo añade texto a las imágenes, ya sabrá que se hace en formato vectorial. El hecho no es problemático hasta que queremos modificar el texto y experimentar con ajustes más precisos de la imagen o aplicar efectos de color. Para ello deberá rasterizar la tipografía seleccionando las opciones Capa/ Rasterizar/ Tipografía.

### 37 **Desenfoque del objetivo**

Seguro que más de una vez ha utilizado el filtro

Desenfoque gaussiano para cualquier tipo de desenfoque. Photoshop CS2 incluye la nueva e interesante opción Desenfoque del objetivo. La función es perfecta para los fotógrafos, ya que recrea la óptica de la cámara y efectos, como la profundidad de campo, con gran precisión. El filtro se encuentra en Filtro Desenfocar/ Desenfoque del objetivo.

38 **Asociar capas**<br>38 Si trabaja con capas similares y quiere aplicar un efecto determinado, puede asociar las capas seleccionándolas en la paleta Capas (Pulsando sobre Mayúsculas y seleccionando las capas) y luego pulsando sobre el botón derecho del ratón y la opción Asociar.

### 39 **Ajustar las herramientas**

Cuando trabaje con una herramienta ubicada en un menú desplegable, en lugar de con una del menú principal, sepa que puede reubicarla pulsando sobre Mayúsculas y seleccionando la herramienta en cuestión. Tras soltar las teclas la encontrará en la paleta Herramientas.

40**Plug-ins** El mercado nos ofrece constantemente nuevos plug-ins, que podemos incorporar a la versión Photoshop para ampliar los filtros disponibles. Algunos de los plugins son gratuitos y pueden descargarse e instalar en el ordenador, y otros llegan a alcanzar precios exorbitantes, aunque a cambio pueden convertirse en un componente imprescindible para nuestro trabajo. Entre en www.adobe. com/products/plugins/photoshop/main.html para conocer los plug-ins de terceros fabricantes para Adobe.

**41 Selecciones con ingenio**<br>Si tenemos un objeto con huecos, es decir no uniforme, colocado en una capa, podemos incorporar una selección alrededor y dentro del objeto pulsando sobre ctrl./ Manzana +A. Aunque con ello seleccionará toda la pantalla, luego podrá pulsar sobre ctrl./ Manzana y sobre la flecha de arriba y pegarse a cada uno de los contornos del objeto.

**42 Conversión monocromática**<br>No utilice nunca las opciones Imagen/ Modo/ Escala de grises para convertir las imágenes al modo monocromático, ya que de hacerlo eliminará toda la información del color. Es mejor seleccionar las opciones Crear nueva capa de relleno o capa de ajuste, que encontrará en el margen inferior de la paleta Capas, seleccionar la opción Mezclador de canales y activar el recuadro Monocromático.

## 43**Información del plug-in**

Si quiere ponerse en contacto con el distribuidor del plug-in con el que está trabajando, no pierda el tiempo navegando por Google. Cliquee sobre Acerca de los Plugins y descubra el copyright y la información de su dueño.

### 44 **Combinaciones abreviadas**

Las combinaciones abreviadas facilitan el trabajo con Photoshop. Si se acostumbra a utilizarlas, terminarán por ser una evidencia. No obstante, Photoshop no ha considerado asignar tales combinaciones a algunos

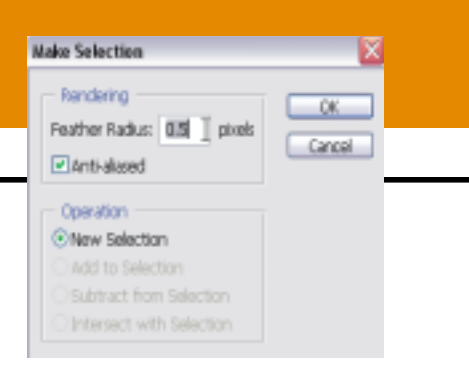

de los comandos. El usuario puede aplicar sus propias combinaciones y comandos de menú pulsando sobre Alt+Mayúsculas+manzana/ ctrl.+K).

**45 Selección calada**<br>Si ha creado un trazado con la herramienta Pluma y tiene que hacer una selección, cale los píxeles ligeramente para obtener un contorno más suavizado. Con un valor de alrededor de 0,5 píxeles obtendrá un resultado preciso, pero no excesivamente rígido.

### 46 **Procesamiento por lotes**

No pierda el tiempo aplicando el mismo efecto sobre cada una de las imágenes abiertas en la interfaz de Photoshop. Cliquee sobre Archivo/ Automatizar/ Por lotes y aplique la acción sobre todas ellas. Con la acción también podemos guardar todas las imágenes en una carpeta determinada.

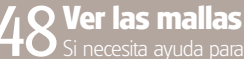

Si necesita ayuda<br>palaimagon puede para

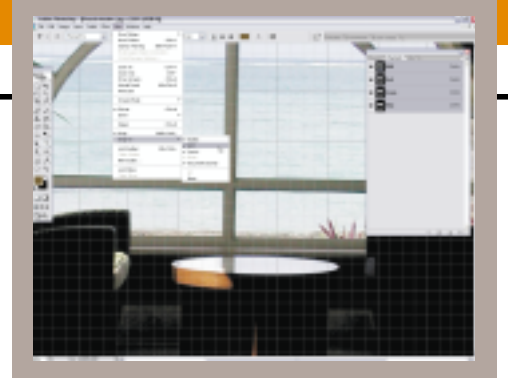

# 49**Purgar**

Si ha estado copiando datos pulsando sobre Manzana/ ctrl.+C, puede que Photoshop empiece a tener problemas con la información pegada en el portafolio. Para liberar la RAM eliminando los datos acceda a las opciones del menú Edición/ Purgar/ Todos.

### 50 **Recortes con ingenio**

Si pulsa sobre F para acceder al modo Pantalla completa, C para activar la herramienta Recortar y luego Mayúsculas para conservar el ratio, podrá recortar una fotografía conservando la relación de ésta con el resto de las imágenes.

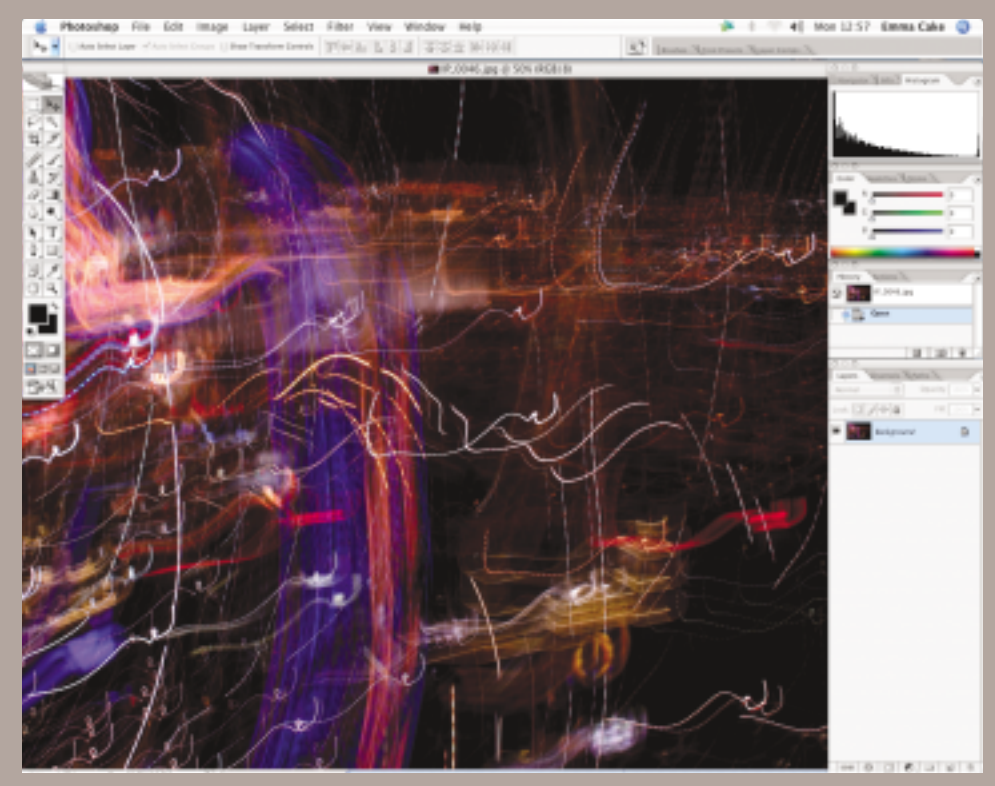

**47 Histograma**<br>Il Trabaje con la paleta Histograma, que encontrará en el menú Ventana, para asegurarse de que el rango tonal de